自動車整備のトータルサポート

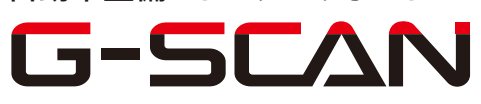

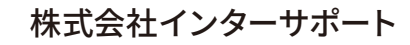

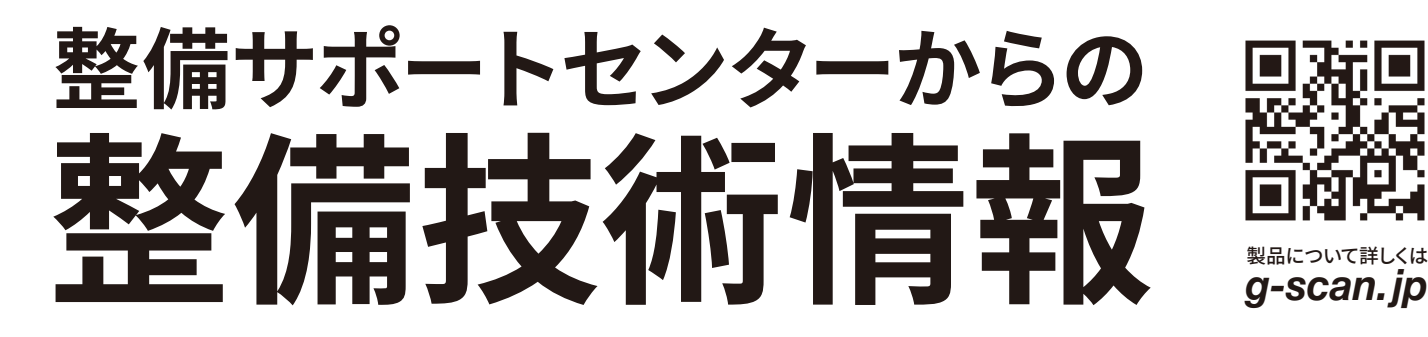

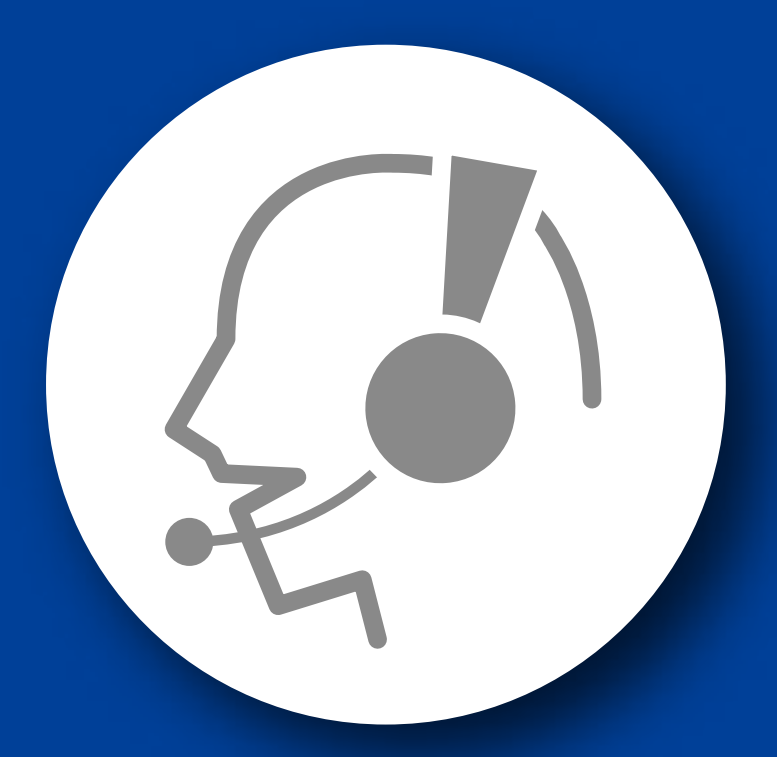

# 整備サポートセンター

# サポート費 ¥ 27,500 数/年

月~金 10:00~17:00/土 10:00~15:00 (祝祭日、休業日は除く)

ブレーキフルード交換

#### ■適応車種

プリウス(ZVW5#)等

以下に故障診断機(G-scan)を使用した『ブレーキフルード交換』の方法を記載しま す。参考にしてください。

#### ※注意※

- ・ブレーキフルード取替はシフトポジション P およびパーキングブレーキを効かせた状 態で行ってください。
- ・ブレーキフルード取替実施中にアキュームレータ圧低下によりブザーが作動する場 合がありますが、異常ではありませんのでので作業はそのまま続けてください。
- ・ブレーキフルード取替完了後および手順中に指示がある場合は、故障コードを消去 してください。
- ・ブレーキフルード取替の際、ポンプモータ保護のため連続駆動は 100 秒以内で行 い、ブレーキペダルを解放してポンプモータ駆動をいったん停止させてください。
- 1. IG OFF の状態で、G-scan を DLC3 コネクタ(OBD16 ピン)に接続してください。
- 2. IG SW ON の状態で、G-scan の電源を ON にして車種、システムを選択してくだ さい。選択するシステムに関しては『ABS/VSC/TRC』を選択してください。
- 3. 診断メニューにおいて、『作業サポート』項目を選択してください。

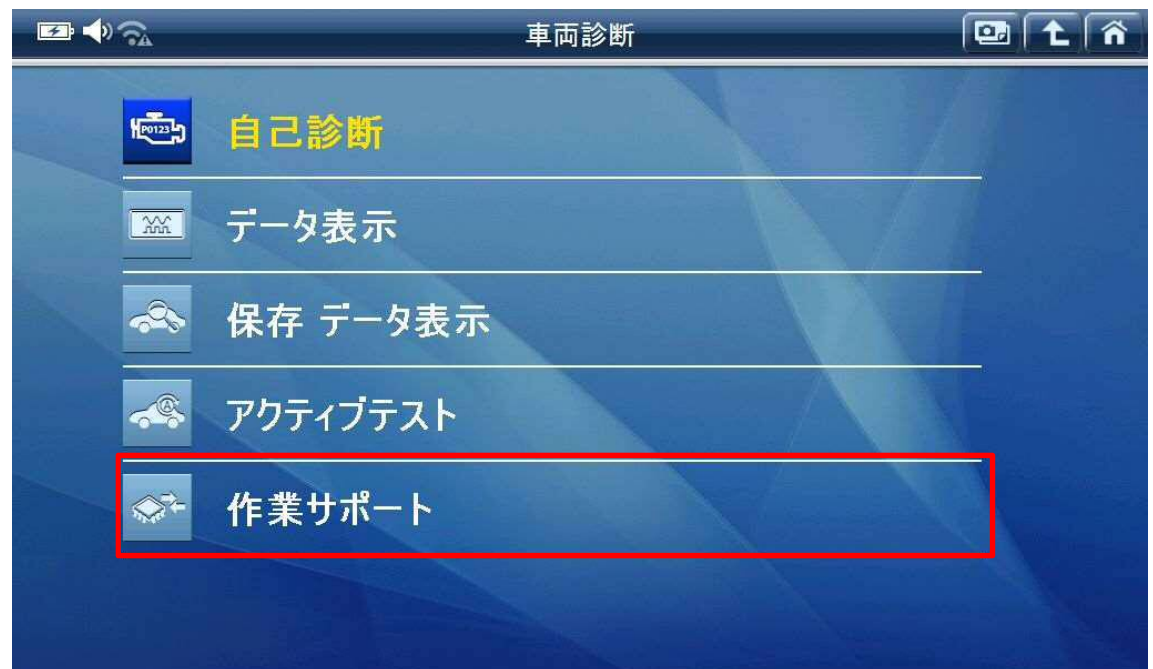

〈図:作業サポート選択画面〉

4. 『エア抜き/AHB-R 関連作業』を選択してください。

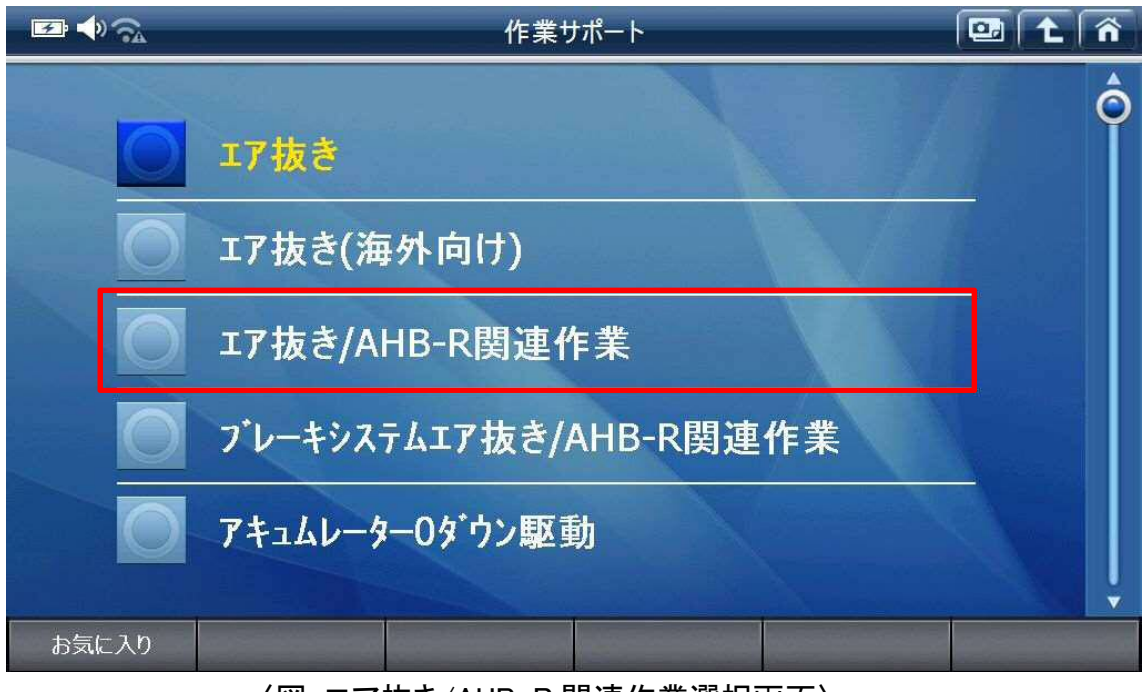

〈図:エア抜き/AHB-R 関連作業選択画面〉

5. 注意メッセージ及び条件を確認後、『OK』を選択してください。

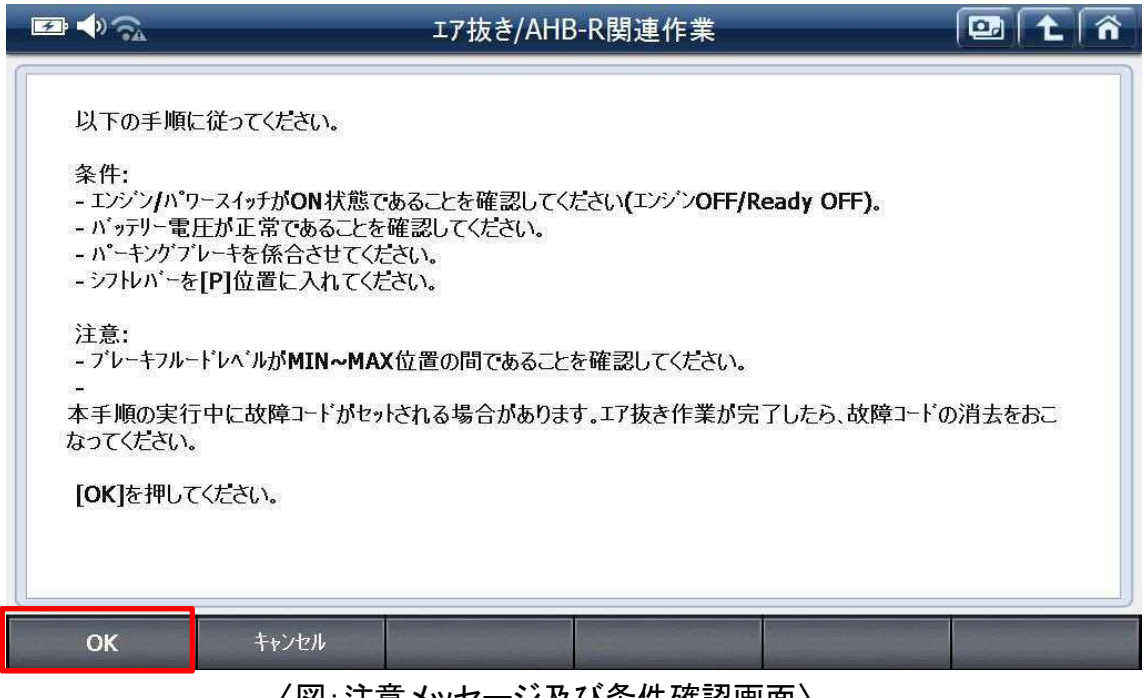

〈図:注意メッセージ及び条件確認画面〉

6. ブレーキマスターシリンダー リザーバーフィラーキャップを取り外してください。 完了後、『OK』を選択してください。

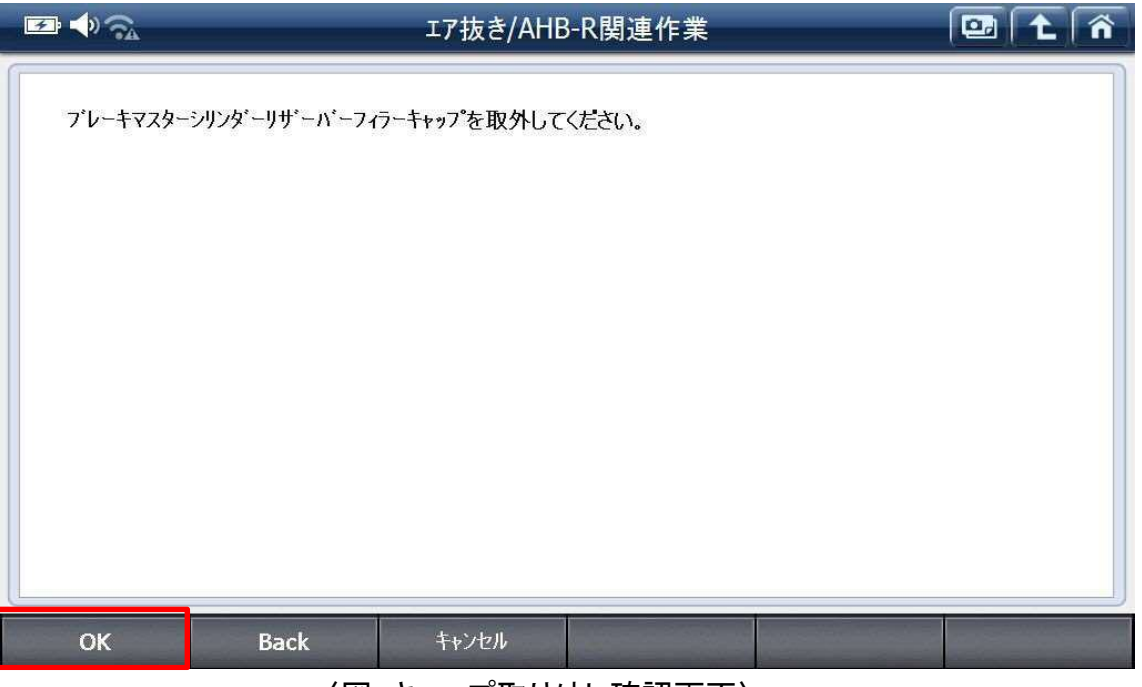

〈図:キャップ取り外し確認画面〉

7. ブレーキフルードを補充してください。

完了後、『OK』を選択してください。

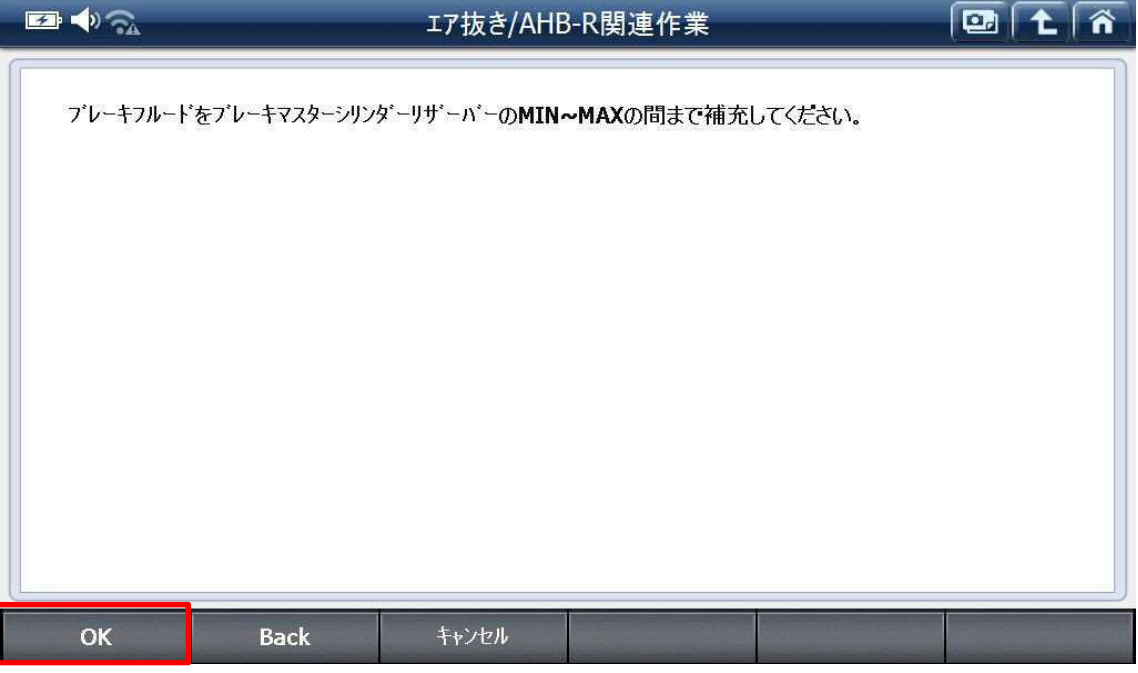

〈図:ブレーキフルード補充画面〉

8. 条件を確認後、『OK』を選択してください。

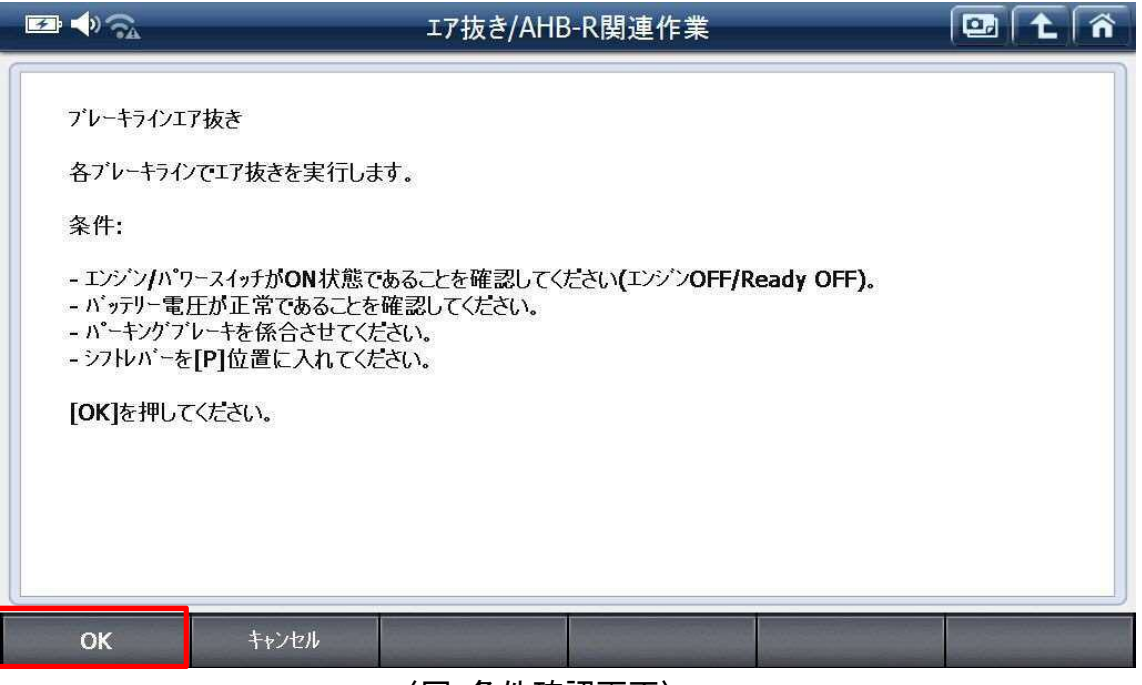

〈図:条件確認画面〉

9. リア右のブリーダプラグよりエア抜きを行ってください。完了後、『OK』を選択してく ださい。

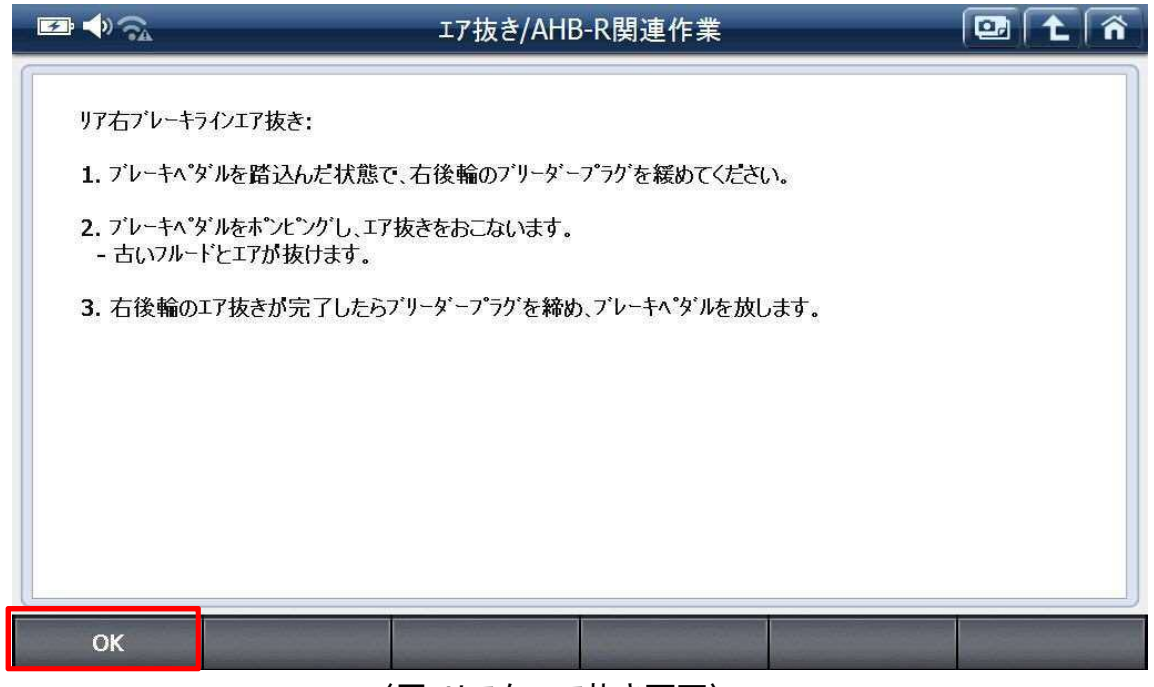

〈図:リア右エア抜き画面〉

10. ブレーキフルードを補充してください

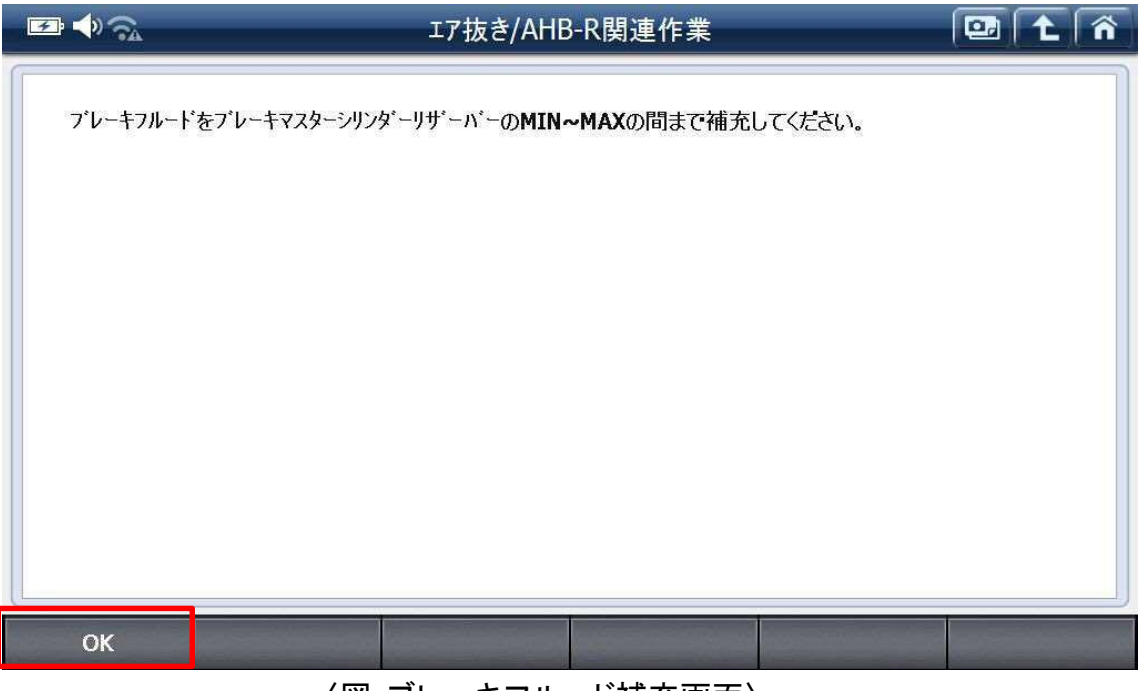

〈図:ブレーキフルード補充画面〉

11. リア左のブリーダプラグよりエア抜きを行ってください。完了後、『OK』を選択してく ださい。

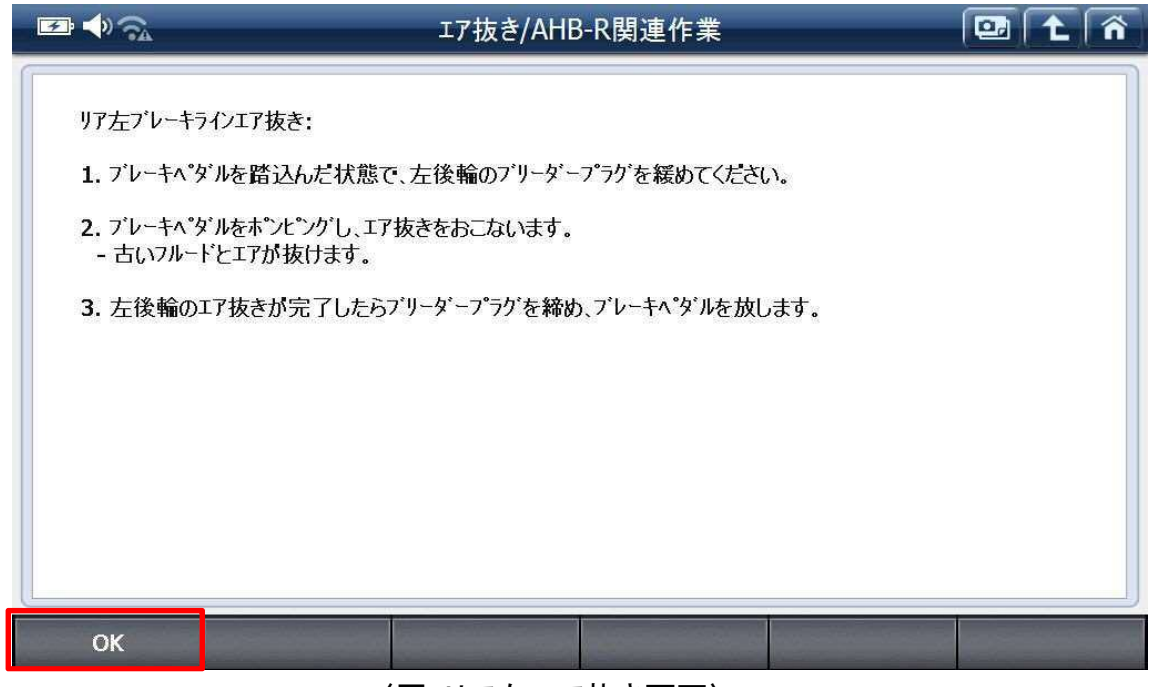

〈図:リア左エア抜き画面〉

12. ブレーキフルードを補充してください。

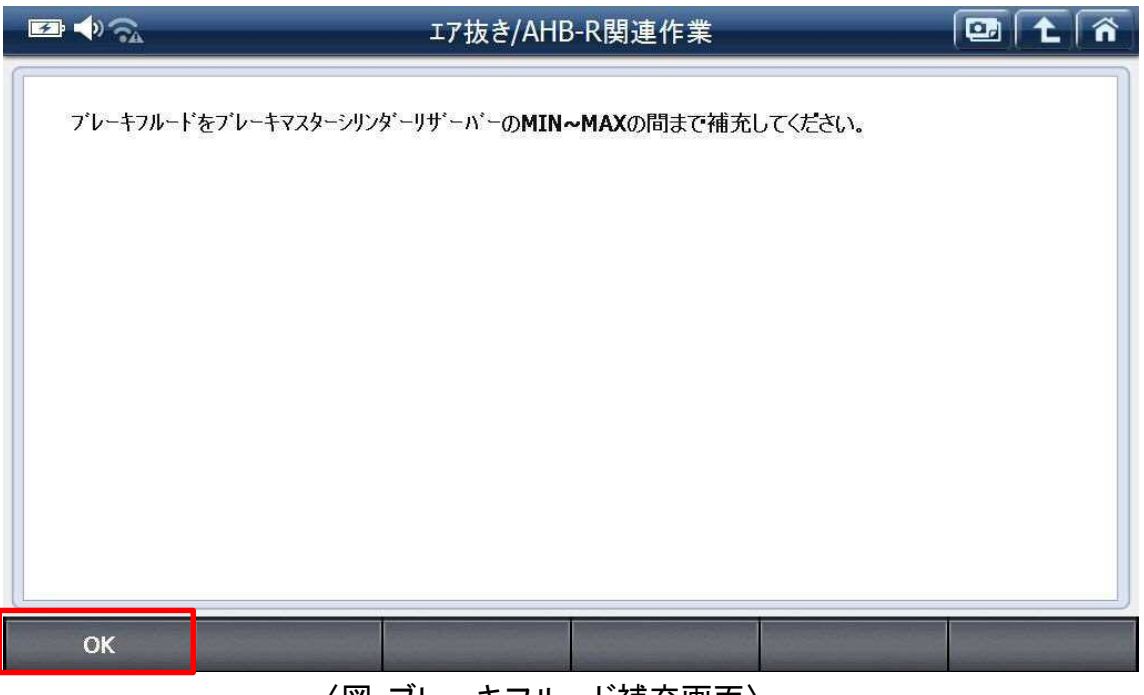

〈図:ブレーキフルード補充画面〉

13. フロント左のブリーダプラグよりエア抜きを行ってください。完了後、『OK』を選択し てください。

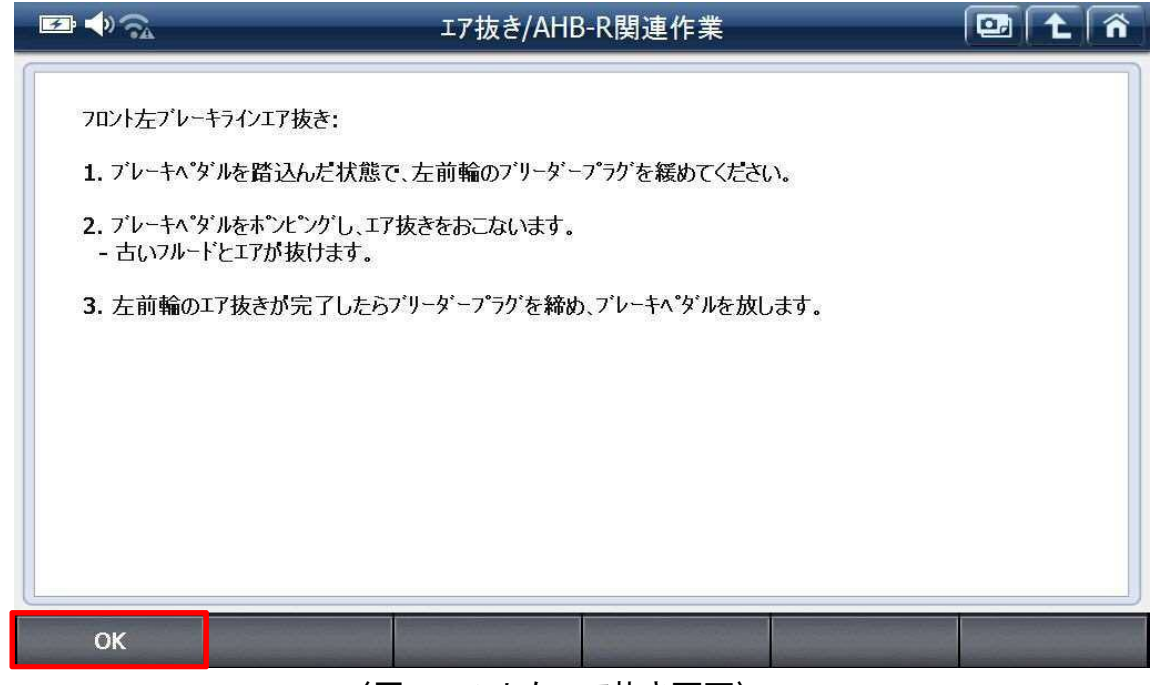

〈図:フロント左エア抜き画面〉

14. ブレーキフルードを補充してください。

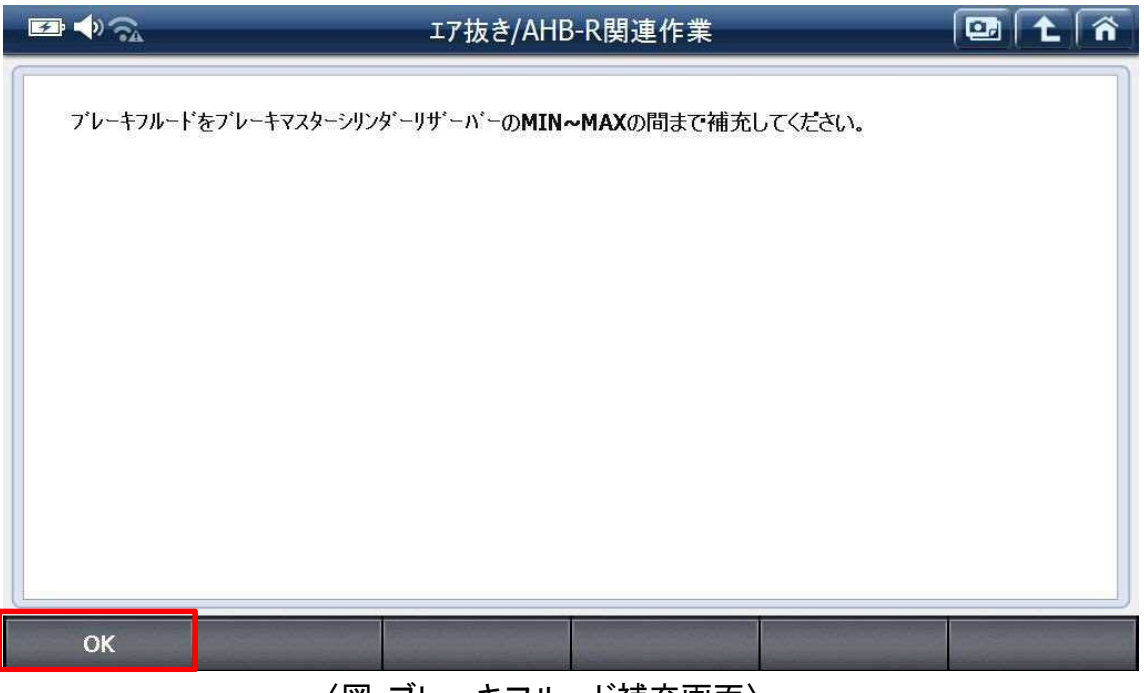

〈図:ブレーキフルード補充画面〉

15. フロント右のブリーダプラグよりエア抜きを行ってください。完了後、『OK』を選択し てください。

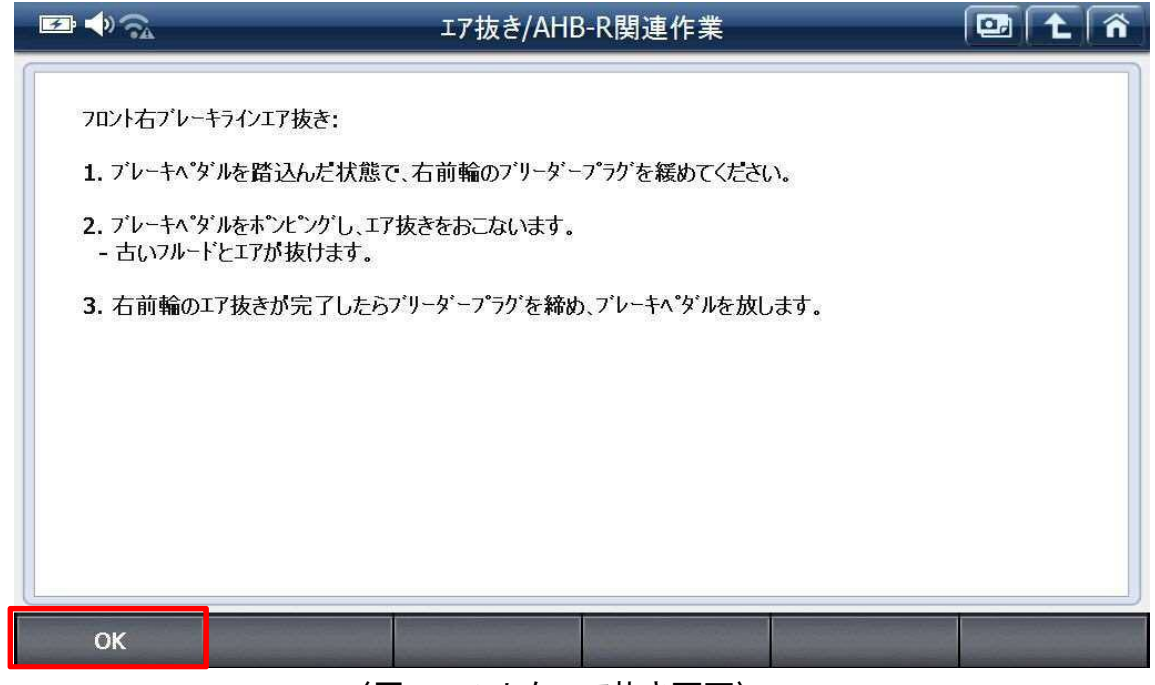

〈図:フロント右エア抜き画面〉

16. ブレーキフルードを補充してください。

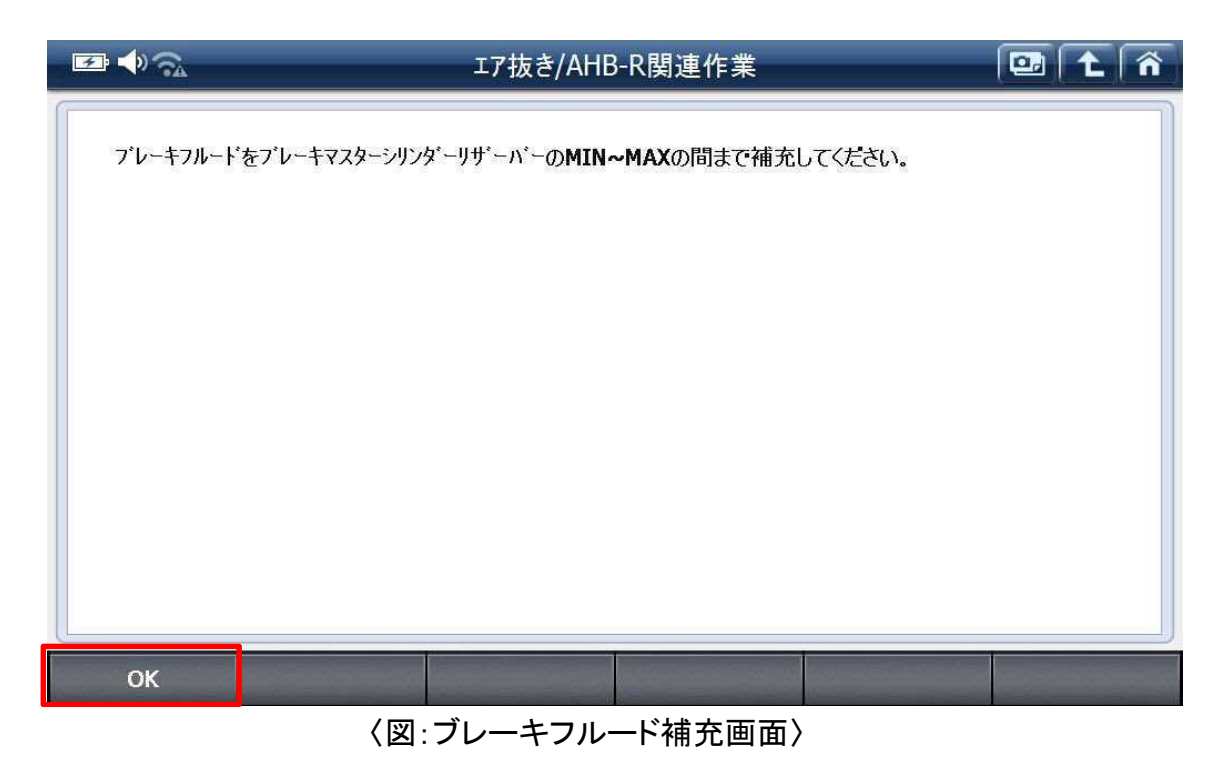

- 
- 17. フルードの量を調整します。『OK』を選択してアキュームレータの圧力が下がるま でお待ち下さい。

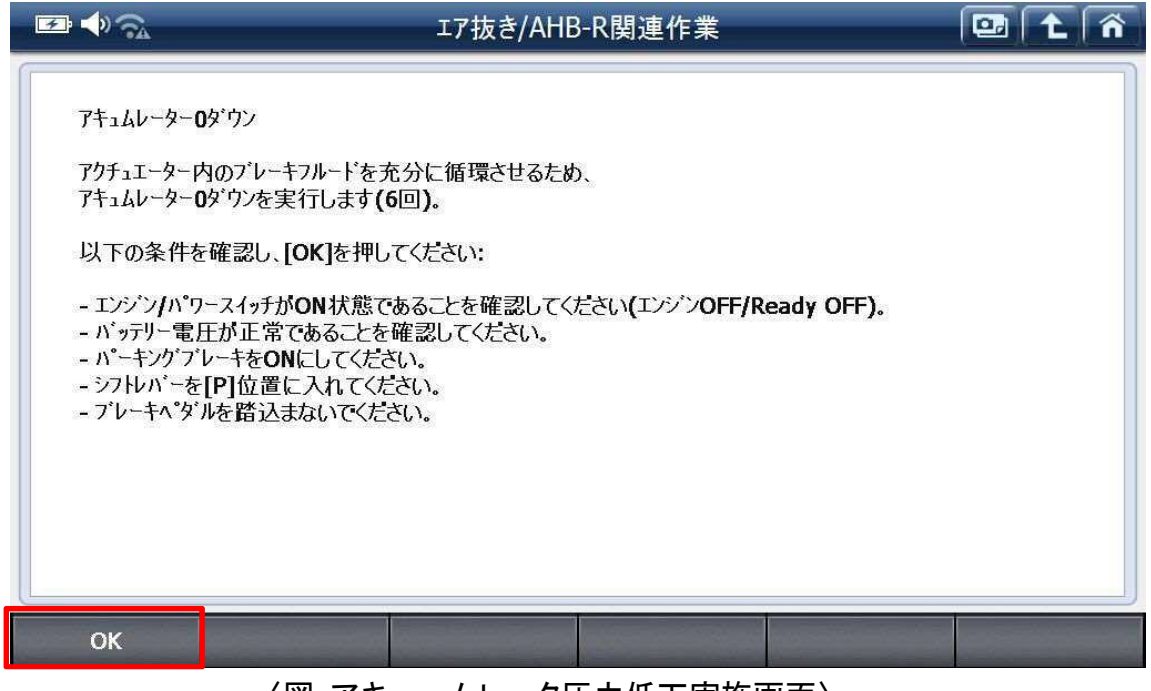

〈図:アキュームレータ圧力低下実施画面〉

18. 操作画面が切り替わるまでしばらくお待ちください。

アキュムレーター0 ダウンを 6 回繰り返します。

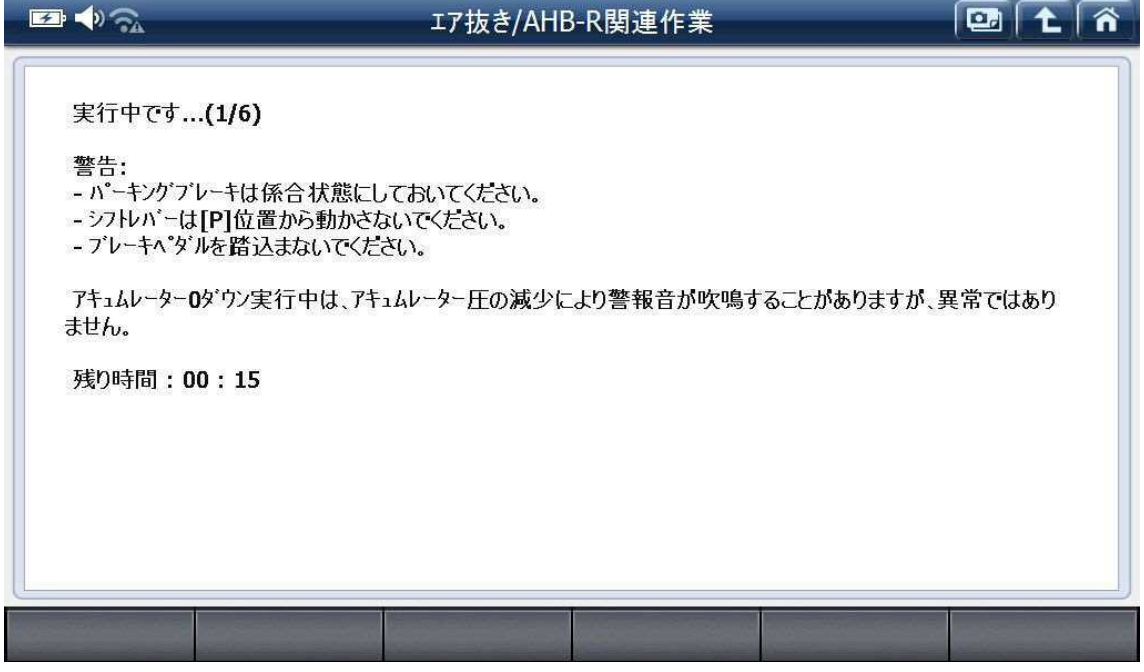

〈図:待機画面〉

19. ブレーキフルードを補充してください。

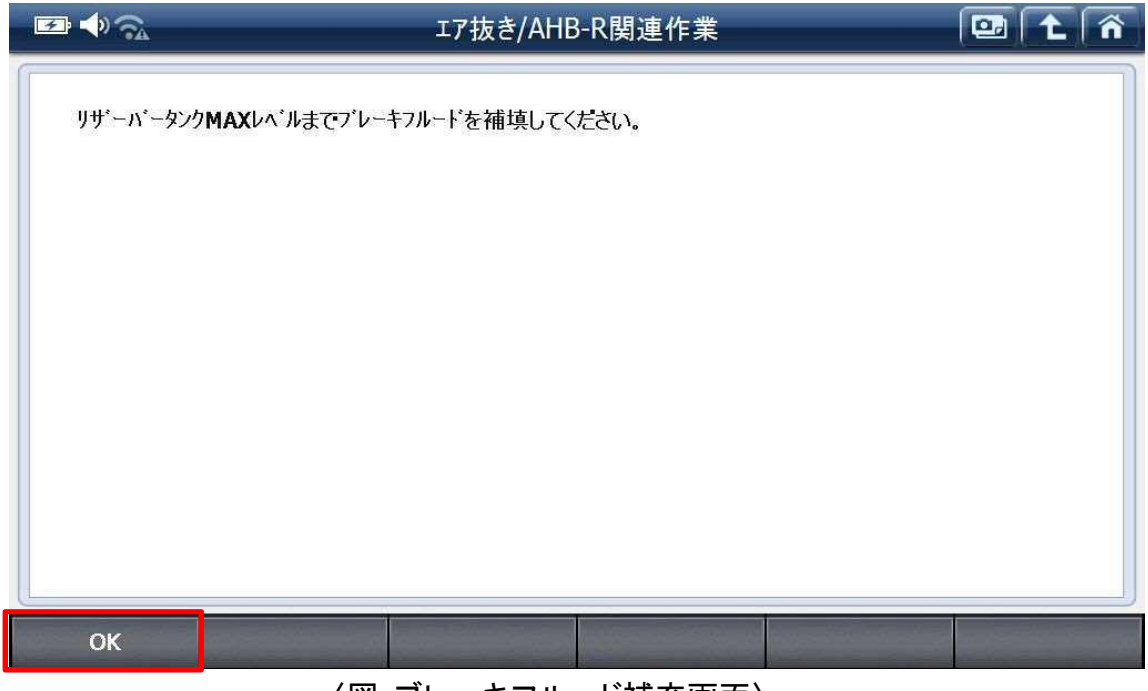

〈図:ブレーキフルード補充画面〉

### 20. 20 秒お待ちください。

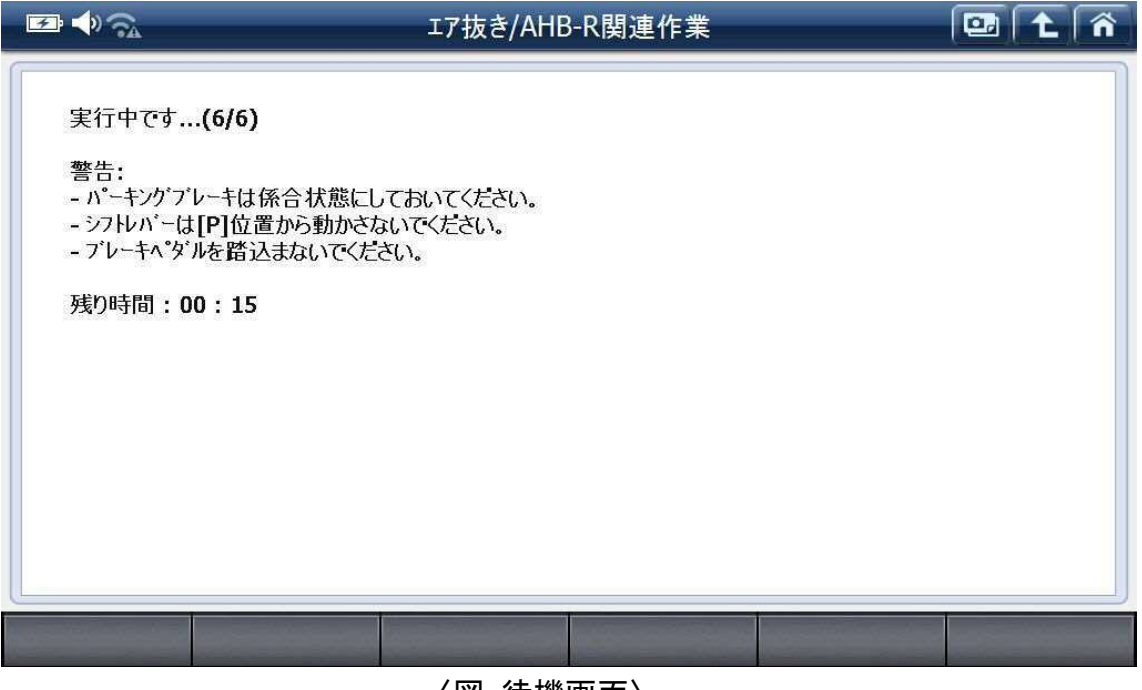

〈図:待機画面〉

21. エア抜き処理が完了したら、『OK』を選択して終了してください。

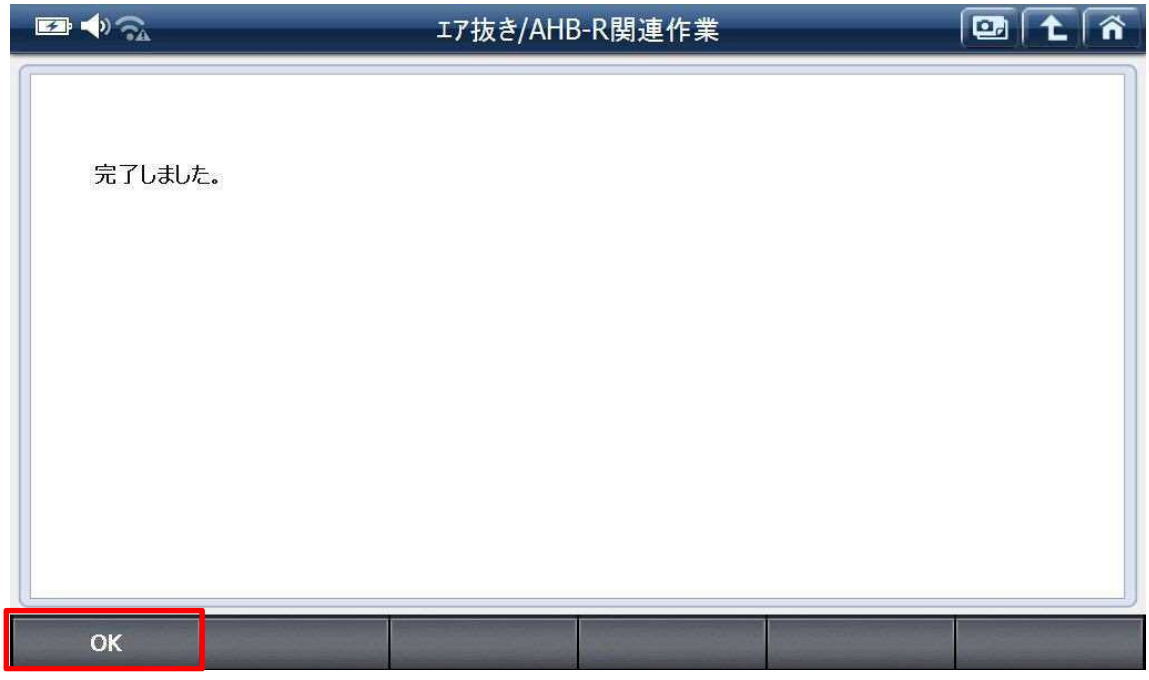

〈図:完了画面〉

## 問い合わせ窓口

■ アフターサポート

ナビダイヤル 0570-064-737

受付時間:月~金 10:00~17:00 ※祝日、休業日は除く ※IP電話・PHSからはご利用出来ません

音声ガイダンスに従って、ご希望の番号を押してください

- ① 整備サポートセンター
- ② 製品保守センター
- ③ アフターサービス更新のお申込み

株式会社インターサポート 〒310-0803 茨城県水戸市城南 1 丁目 6 番 39 号 Tel 029-303-8021(代)/ Fax 029-303-8022 https://www.inter-support.co.jp/